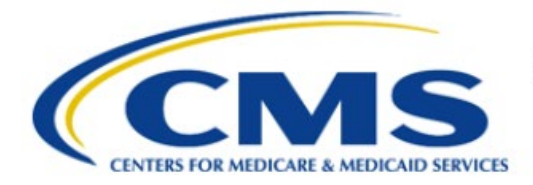

**Centers for Medicare & Medicaid Services** 

# **Enterprise Privacy Policy Engine Cloud (EPPE)**

# **Limited Data Set (LDS) Approval Workflow Training Module-Requester Proxy Assignment**

**Version 2.0 01/22/2024**

**Document Number:** EPPE-230-LDS\_DUAReq\_ReqProxy\_Assignment-v2.0

# **Table of Contents**

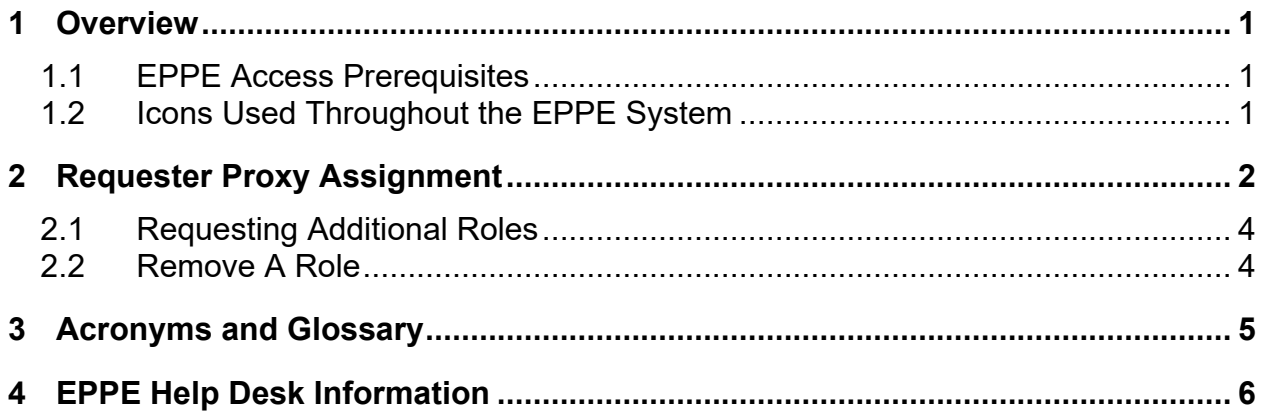

# **List of Figures**

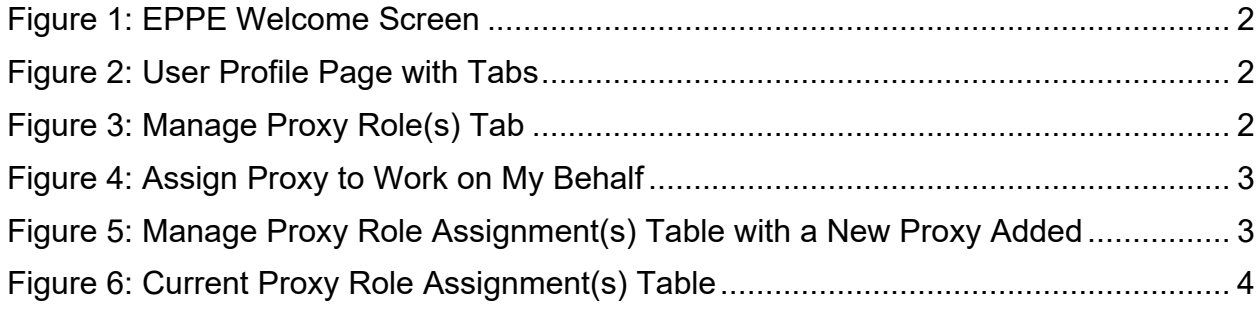

### **List of Tables**

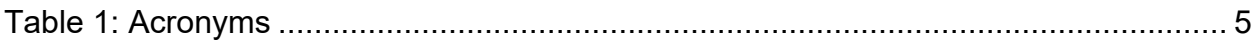

### <span id="page-2-0"></span>**1 Overview**

This Training Guide will cover the following:

- How to manage the LDS DUA Requester Proxy Assignment
- How to Request Additional Roles as a LDS Requester
- How to Remove a Role as a LDS Requester
- Refer to [EPPE Help Desk Information.](#page-7-0)

### <span id="page-2-1"></span>**1.1 EPPE Access Prerequisites**

Before continuing this training, please complete the following:

- Obtain Identity Management (IDM) Credentials, Multi-Factor Authentication (MFA), and EPPE Access:<https://www.cms.gov/files/document/eppeidm.pdf>
- Access CMS Portal:<https://portal.cms.gov/>

### <span id="page-2-2"></span>**1.2 Icons Used Throughout the EPPE System**

A red asterisk denotes that a field is required to be entered.

The question mark icon, when selected, will display field specific help.

?

### <span id="page-3-0"></span>**2 Requester Proxy Assignment**

#### **Notes:**

- A Requester can assign up to two (2) proxies to work on their behalf within a given timeframe.
- The Requester Proxy can create, update, close, and extend a DUA on behalf of a Requester.
- The Requester Proxy will be able to take action on all DUAs of a Requester while working as their Proxy.
- Once the Requester Proxy assignment ends, they will no longer have access to the DUAs they created, updated/amended, closed, or extended on behalf of a Requester.
- A Requester Proxy can work as a Proxy for multiple Requesters.

#### <span id="page-3-1"></span>**Figure 1: EPPE Welcome Screen**

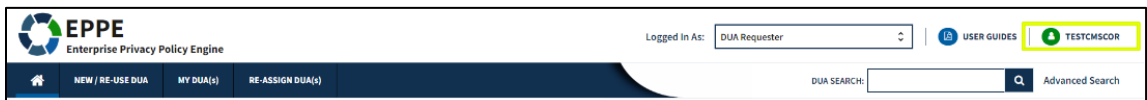

1. Click the **User ID** from the top right of the Welcome screen (shown here as TESTCMSCOR).

#### <span id="page-3-2"></span>**Figure 2: User Profile Page with Tabs**

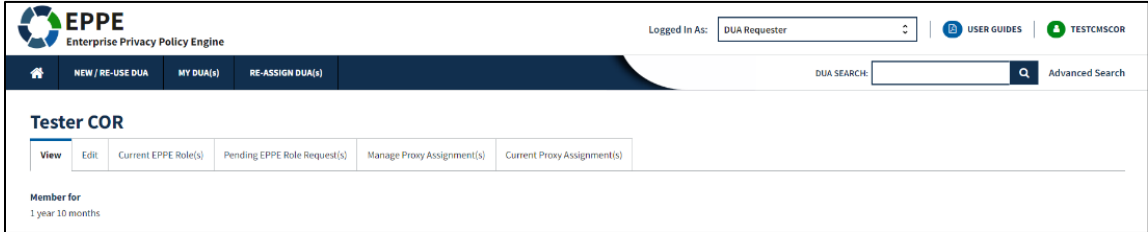

User's Profile page appears. It contains profile settings that are found within tabs.

2. Click the **Manage Proxy Assignment(s)** tab.

#### <span id="page-3-3"></span>**Figure 3: Manage Proxy Role(s) Tab**

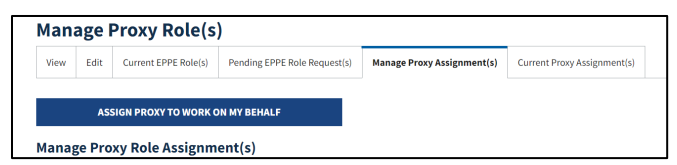

The Manage Proxy Role workflow appears.

#### 3. Click the **ASSIGN PROXY TO WORK ON MY BEHALF** button.

The Assign Proxy to Work on My Behalf pop-up appears.

<span id="page-4-0"></span>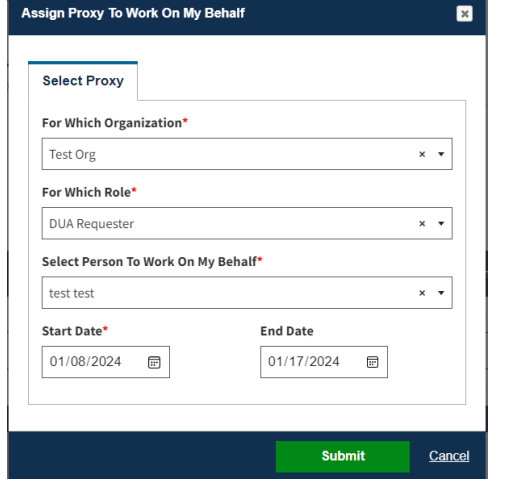

- 4. Select **For Which Organization**
- 5. Select **For Which Role**
- 6. Choose **Select Person to Work on My Behalf**
- 7. Enter a **Start Date** and **End Date**.
- 8. Click **Submit**

**Note**: **Start Date** is pre-populated with the present date and can be the present or a future date.

#### <span id="page-4-1"></span>**Figure 5: Manage Proxy Role Assignment(s) Table with a New Proxy Added**

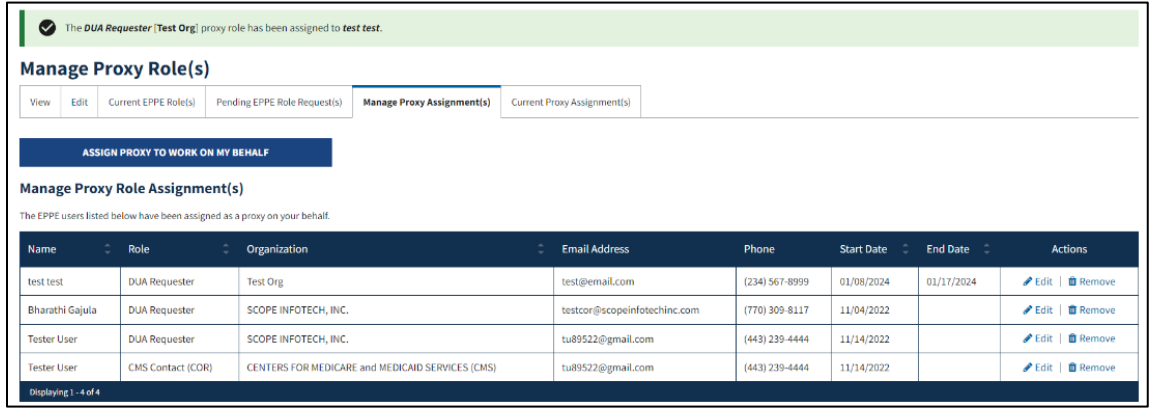

The selected **Proxy** is added to the Manage Proxy Role Assignment(s) table. Continue to add a second **Proxy**, if applicable.

- 9. In the table above click **Edit** to make changes to any proxies seen in the table.
- 10. In the table above click **Remove** to delete any proxies seen in the table.

Review all the current proxy role assignments by clicking the **Current Proxy Role(s) Assignments** tab.

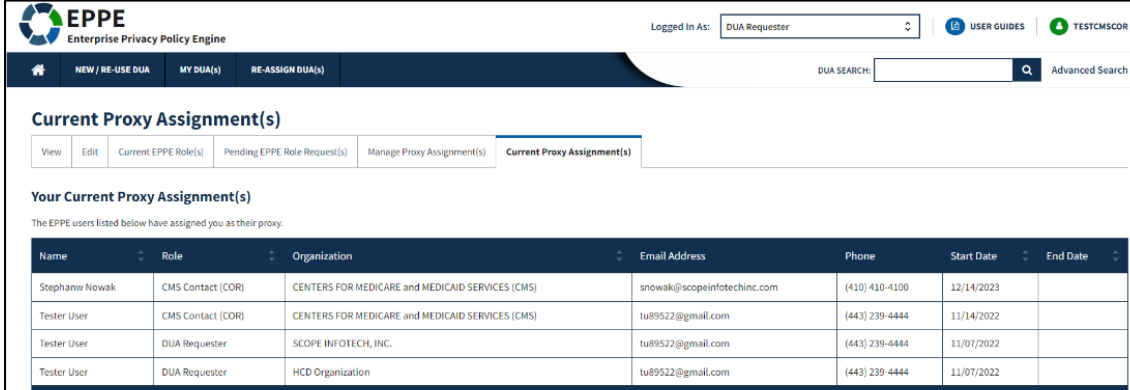

<span id="page-5-2"></span>**Figure 6: Current Proxy Role Assignment(s) Table**

### <span id="page-5-0"></span>**2.1 Requesting Additional Roles**

Refer to the Requesting Additional Roles training module for more information on available roles as well as requesting additional roles in EPPE.

### <span id="page-5-1"></span>**2.2 Remove A Role**

Refer to the Remove a Role training module for more information on removing a role in EPPE.

# <span id="page-6-0"></span>**3 Acronyms and Glossary**

The following are acronyms used within the EPPE system.

#### <span id="page-6-1"></span>**Table 1: Acronyms**

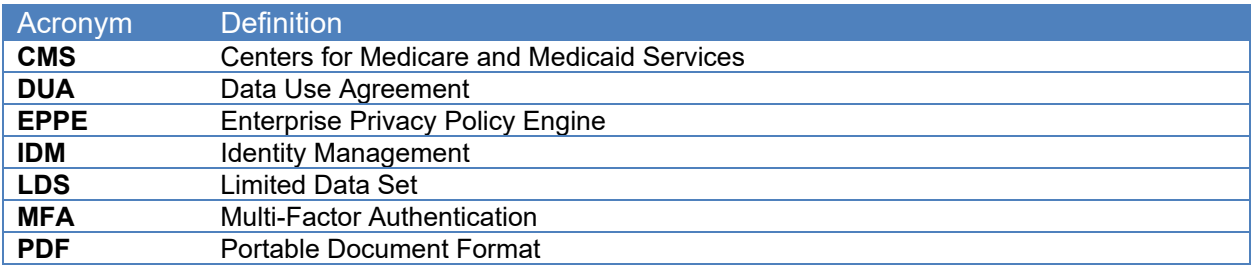

### <span id="page-7-0"></span>**4 EPPE Help Desk Information**

EPPE Help Desk Contact Information

Hours of Operation: Monday – Friday 9:00 AM to 6:00 PM EST

844-EPPE-DUA (844-377-3382)

#### [eppe@cms.hhs.gov](mailto:eppe@cms.hhs.gov)

**Note**: For information on policies, forms, and other LDS DUA related information, please refer to the **Limited Data Set (LDS)** page.